# Disimballare la macchina e verificare i componenti

Per una corretta procedura di configurazione e installazione, leggere prima Guida di sicurezza prodotto, quindi leggere Guida di installazione rapida.

### **NOTA:**

- • I componenti compresi nella confezione e la spina di alimentazione CA possono variare a seconda del paese.
- • Le interfacce di connessione disponibili variano in funzione del modello.
- • Le illustrazioni di questa Guida di impostazione rapida si riferiscono alla HL‑1210W o HL‑1212W.
- • È necessario acquistare il cavo di interfaccia corretto per l'interfaccia che si desidera usare.
- **Cavo USB**
- Si consiglia l'uso di un cavo USB 2.0 (tipo A/B) con lunghezza non superiore a 2 metri.

# Connettere la macchina al dispositivo mobile/computer

Rimuovere i materiali da imballaggio e installare la cartuccia toner 1

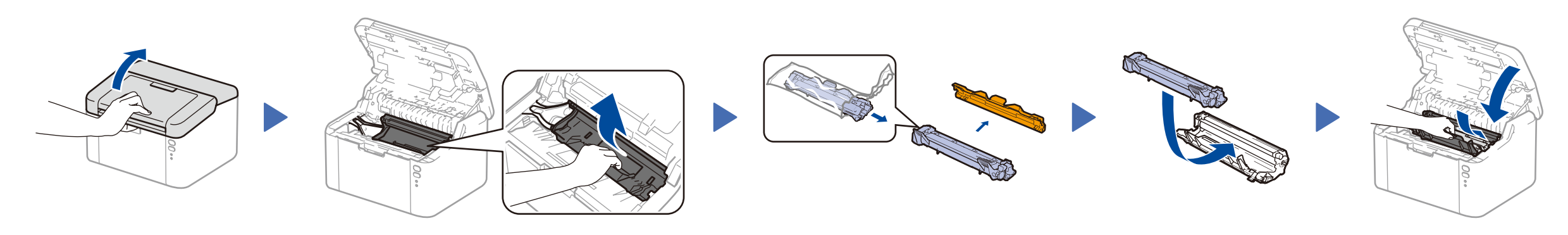

### Caricare la carta nel vassoio carta 2

I manuali più recenti sono disponibili presso il  $\delta$ Brother Solutions Center: [solutions.brother.com/manuals.](solutions.brother.com/manuals)

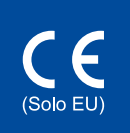

**Cartuccia toner iniziale/ inclusa**

 $\bigcirc$ 

**A5 Supporto inserimento lato lungo del foglio**

**CD‑ROM**

3

4

Indicazioni LED stampante and the control of the control of the control of the control of the control of the control of the control of  $\bullet$  on:  $\bullet$  or  $\circ$  of  $\circ$ 

- • Windows® PC con unità CD-ROM, andare al punto **[4A](#page-1-0)**
- • Windows® PC senza unità CD-ROM, andare al punto **[4B](#page-1-1)**
- • Macintosh, andare al punto **[4B](#page-1-1)**
- • Utenti con dispositivo mobile con punto di accesso/router supportato da WPS/AOSS™, andare al punto **[4C](#page-1-2)**

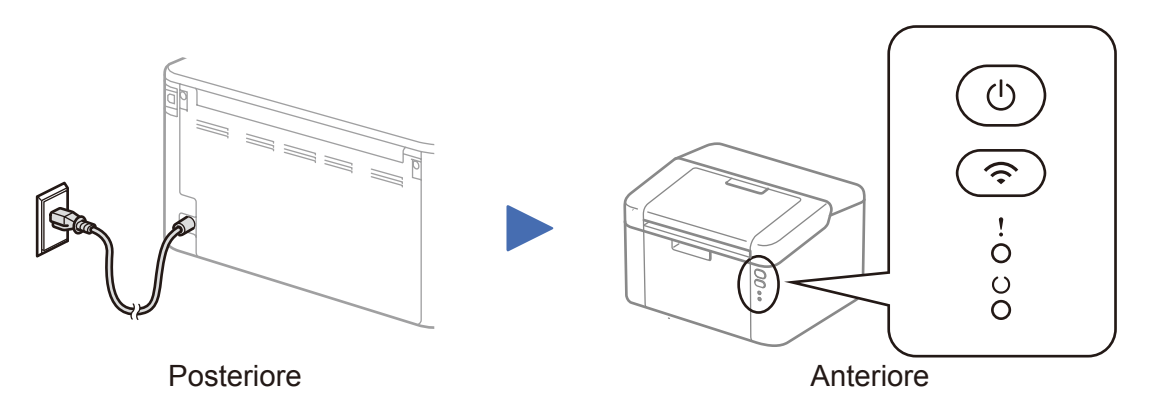

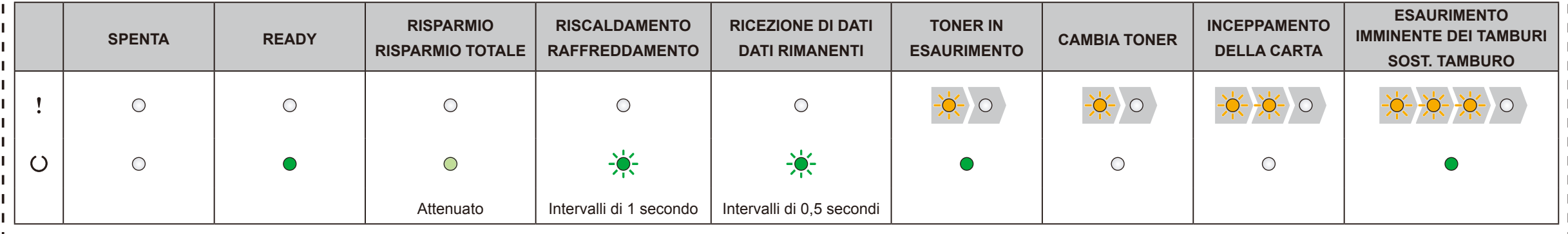

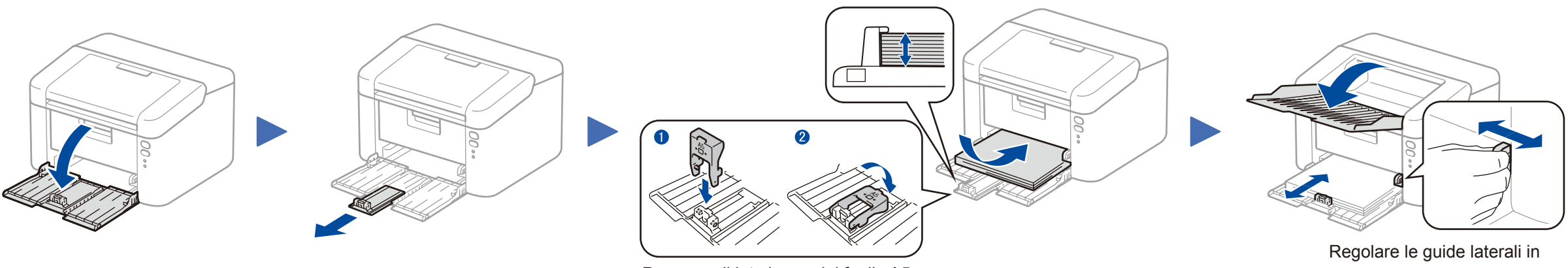

# Guida di installazione rapida

**HL‑1210W(E) / HL‑1211W / HL‑1212W**

Non tutti i modelli sono disponibili in tutti i paesi.

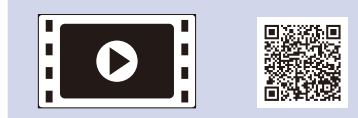

Guarda i nostri video FAQ con le istruzioni per l'impostazione della macchina Brother: <solutions.brother.com/videos>.

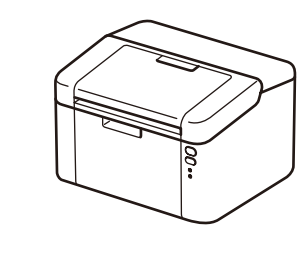

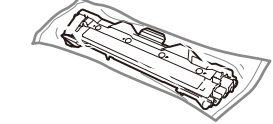

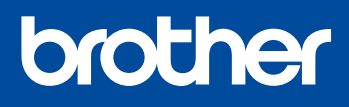

Versione 0 ITA

### Seguire le istruzioni a schermo fino a quando viene visualizzata la schermata **Tipo di connessione**.

4A

<span id="page-1-1"></span>Scaricare l'intero pacchetto di driver e software dal Brother Solutions Center. (Per Windows®) <solutions.brother.com/windows>

(Per Macintosh)<solutions.brother.com/mac>

Dopo aver scaricato l'intero pacchetto di driver e software, seguire le istruzioni a schermo fino a quando viene visualizzata la schermata **Tipo di connessione**. Fare riferimento a **[4A](#page-1-0)** *[Configurazione con il CD-ROM \(Windows®\)](#page-1-0)*.

Tipo di connessione

# Stampa da dispositivo mobile

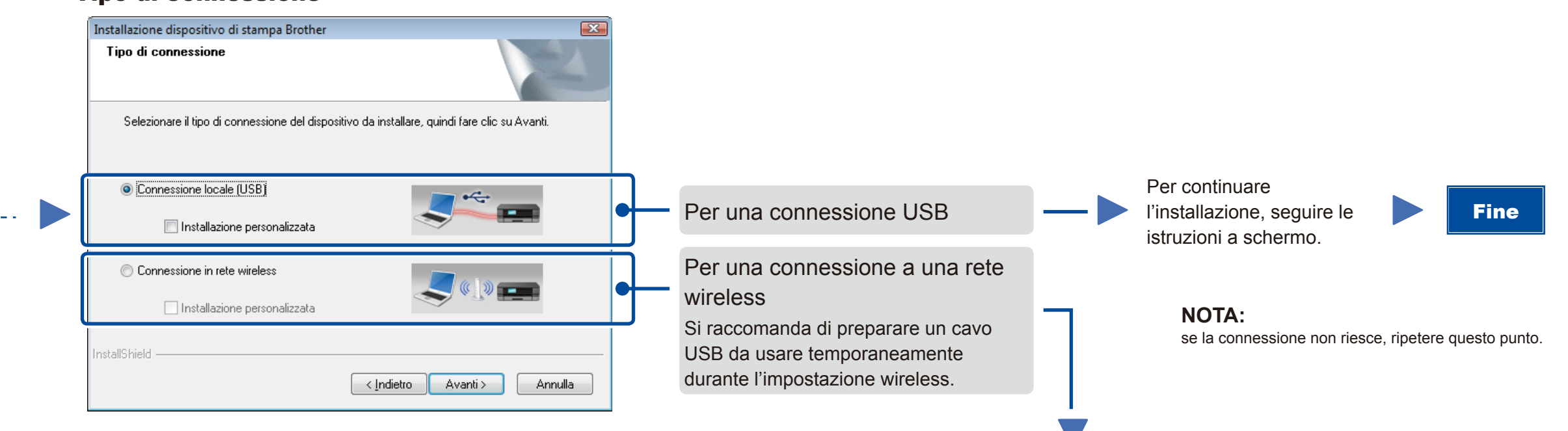

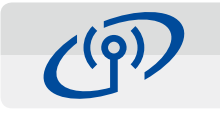

# <span id="page-1-2"></span>Impostazione wireless One-push per dispositivi mobili (solo per modelli Wireless)

Se il punto di accesso/router LAN wireless supporta l'impostazione wireless (one-push) automatica (WPS o AOSS™), è possibile impostare la macchina senza utilizzare un computer.

### Connessione in rete wireless

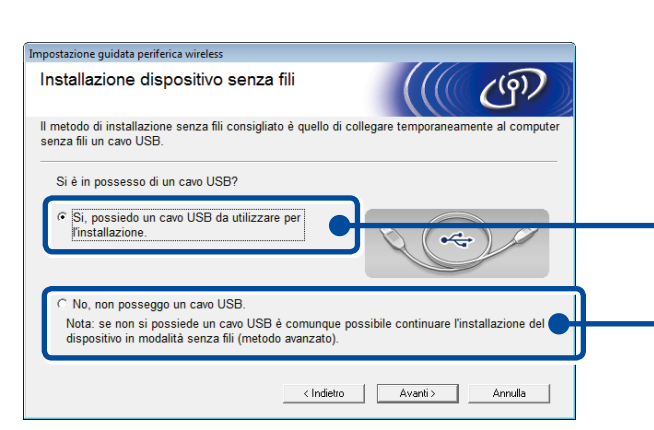

### **[Raccomandato]**

**Selezionare questa opzione se si ha un cavo USB da usare temporaneamente per l'impostazione wireless.**

Selezionare questa opzione se non si dispone di un cavo USB.

**NOTA:** se la connessione non riesce, ripetere questo punto.

Configurazione senza l'uso del CD-ROM (Windows® senza unità CD-ROM o Macintosh) 4B

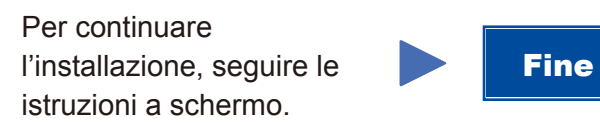

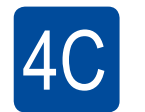

 $\hat{\mathcal{L}}$ 

La configurazione senza fili è completa.

#### **NOTA:**

Prima di poter utilizzare la macchina con il dispositivo mobile, scaricare "Brother iPrint&Scan".

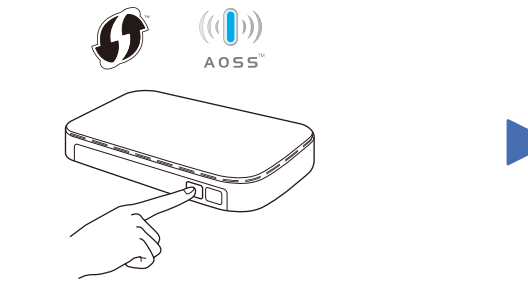

Premere il pulsante WPS o AOSS™ sul punto di accesso/router LAN wireless.

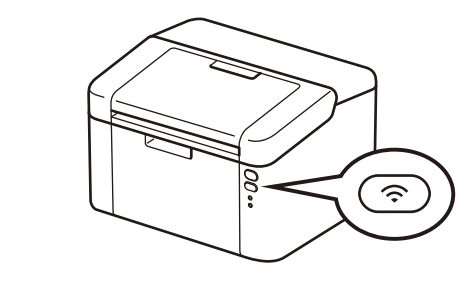

Tenere premuto il pulsante WiFi sulla macchina per circa 2 secondi. Quando connesso, il pulsante WiFi si illumina.

Scaricare "Brother iPrint&Scan" per iniziare a usare la macchina con i dispositivi mobili.

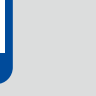

<solutions.brother.com/ips>

#### <span id="page-1-0"></span>Configurazione con il CD-ROM (Windows®)  $\overline{\mathcal{O}}$

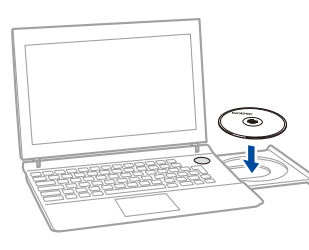

#### **NOTA:**

Se la schermata Brother non viene visualizzata automaticamente, andare a **Computer (Risorse del computer)**. (Per Windows® 8: fare clic sull'icona (**Esplora file**) della barra delle attività, quindi passare a **Computer**).

Fare doppio clic sull'icona del CD-ROM, quindi fare doppio clic su **start.exe**.

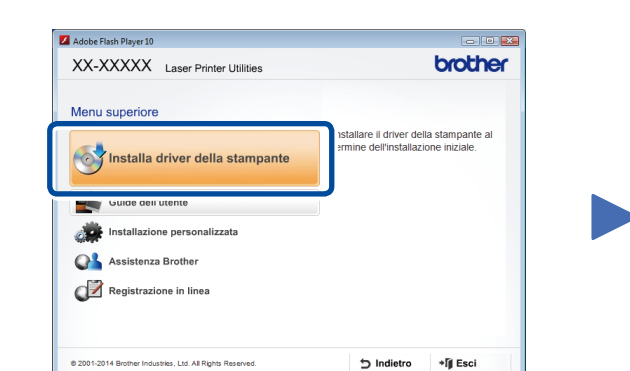